# **Video Appointments:**

## **Parents - How to attend appointments over video call**

This document tells you how to attend your Parent/Tutor appointment via video call.

#### **In order to make video calls you need to have as a minimum:**

- a device with a microphone and speaker
- a compatible web browser: **iPhone/iPad:** Safari **Android:** Chrome or Firefox **Windows:** Chrome, Firefox or Microsoft Edge (Chromium - [download here\)](https://www.microsoft.com/en-us/edge) **Mac:** Safari, Chrome or Firefox **Linux:** Chrome or Firefox

**We have tested the system using iPads and therefore recommend that you log in using your child's iPad. Please allow use of video and microphone when prompted.**

**How to attend your appointments via video call 1. Log in to the parents evening booking system Aristotelian Academv using the same details that you provided in the Admission Form and go to the Evening** You have upcoming appointments which take  $\bullet$ place by video instead of in-person. On the day of the video appointments, login to Parents Evening at the usual web address for your school, **Video Appointments** [\(https://heathfieldcc.schoolcloud.co.uk\)](https://heathfieldcc.schoolcloud.co.uk/)or click the login link from the bottom of the email Press the button below to access the video call prior to the confirmation you will have received. start of your first appointment. Video Parents Evening - M Once logged in you will see a notice that you First appointment: 26/03/2020 15:50 have upcoming video appointments and under Join Video Appointments this the details of the event, along with a *Join Video Appointments* button. This will become available 60 minutes before your first appointment.

#### **2. The Video Call screen**

When you click *Join Video Appointments* the video call screen will be displayed. You may at this point be asked if you wish to allow access to your camera/microphone, in which case please click yes.

On this screen you can see the following:

- At the top left the teacher name (and subject details) for the current and next appointment
- At the top right a countdown to the start of the appointment.
- At the bottom the controls for the microphone and camera (once a teacher is available or you are in a call these also show a pick up and hang up button).
- In the middle, when your appointment is due to start, the *Start Appointment* button.

### **3. Making a call**

Click the *Start Appointment* button. You will see yourself in the bottom right corner of the screen (unless you have no camera, or have chosen to turn it off). If the teacher has not yet joined you will see a notice to that effect in the centre of the screen.

When a teacher joins a call you will see them in the main part of the screen - or hear them, if they have no camera (or have turned it off) - and can start you discussion with them.

You will also see the remaining time for the appointment counting down in the blue bar at the top of the screen.

If you lose access to the system for some reason during the call, log in again and click *Start Appointment* on the video call screen. As long as the teacher is still in the call this will let you continue with the appointment (this is the same for the teacher if they lose their access).

#### **When the countdown in the blue bar stops the appointment time is over and the call will automatically end.**

**Note** that if you or the teacher are late, or leave and re-join the call, it does **not** reset the timer. The appointment will always end at the scheduled time.

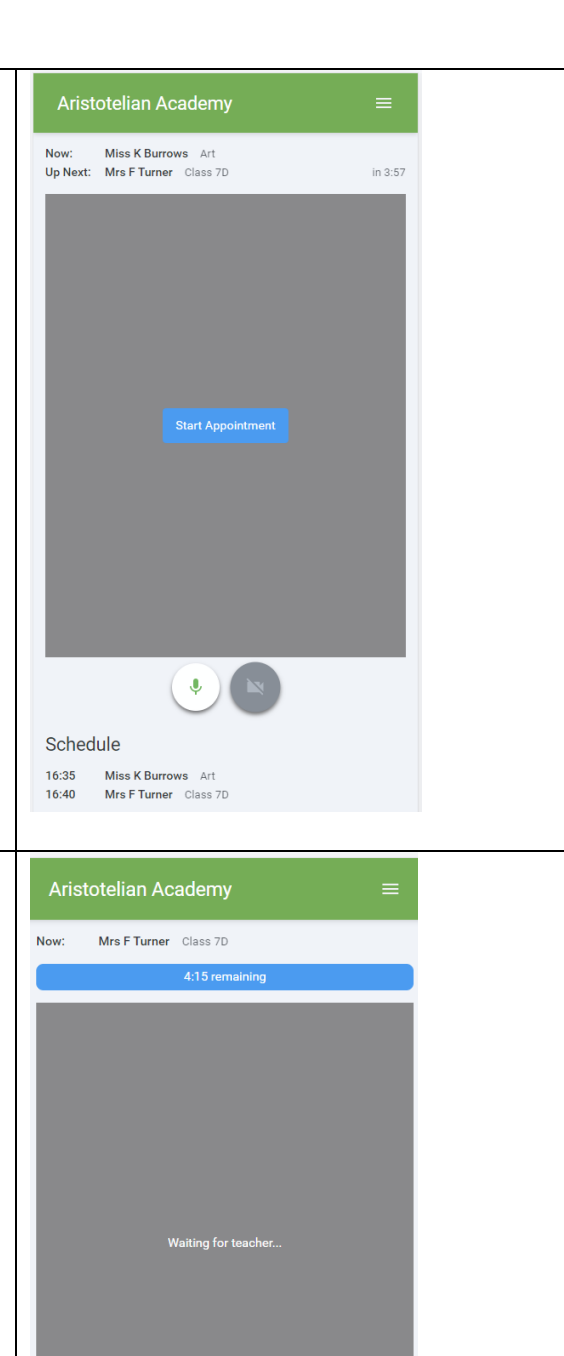

 $\left\vert \begin{array}{c} 0 \\ 0 \end{array} \right\vert$ 

16:40 Mrs F Turner Class 7D

Schedule

 $\sim$  )